## A. Installing the Solver Add-in

Check that the Solver add-in is enabled in Excel.

If you see a "Solver" button in the Analysis group of the Data tab, then Solver is enabled.

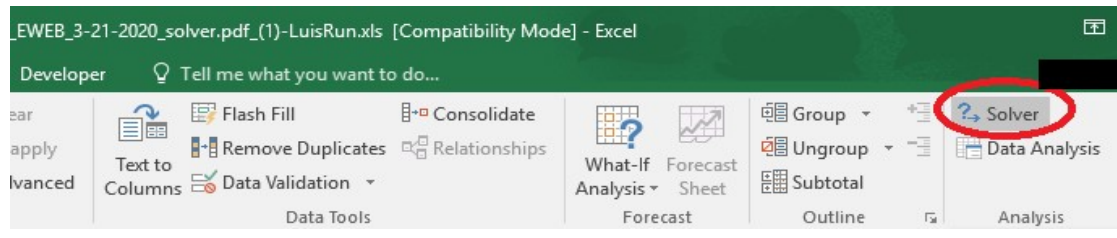

If the Solver is not enabled, you will need to install it (this is a free add-on)

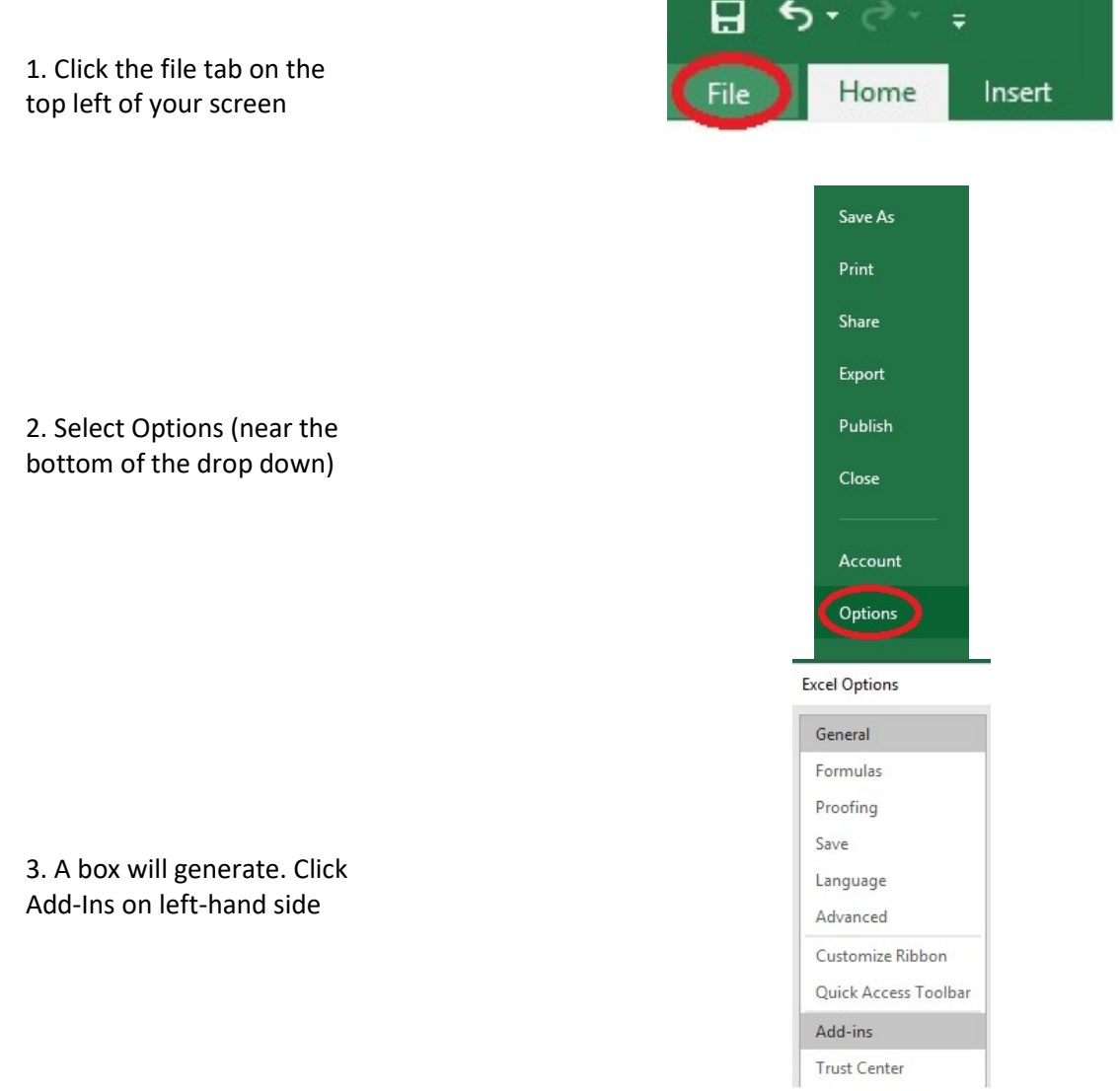

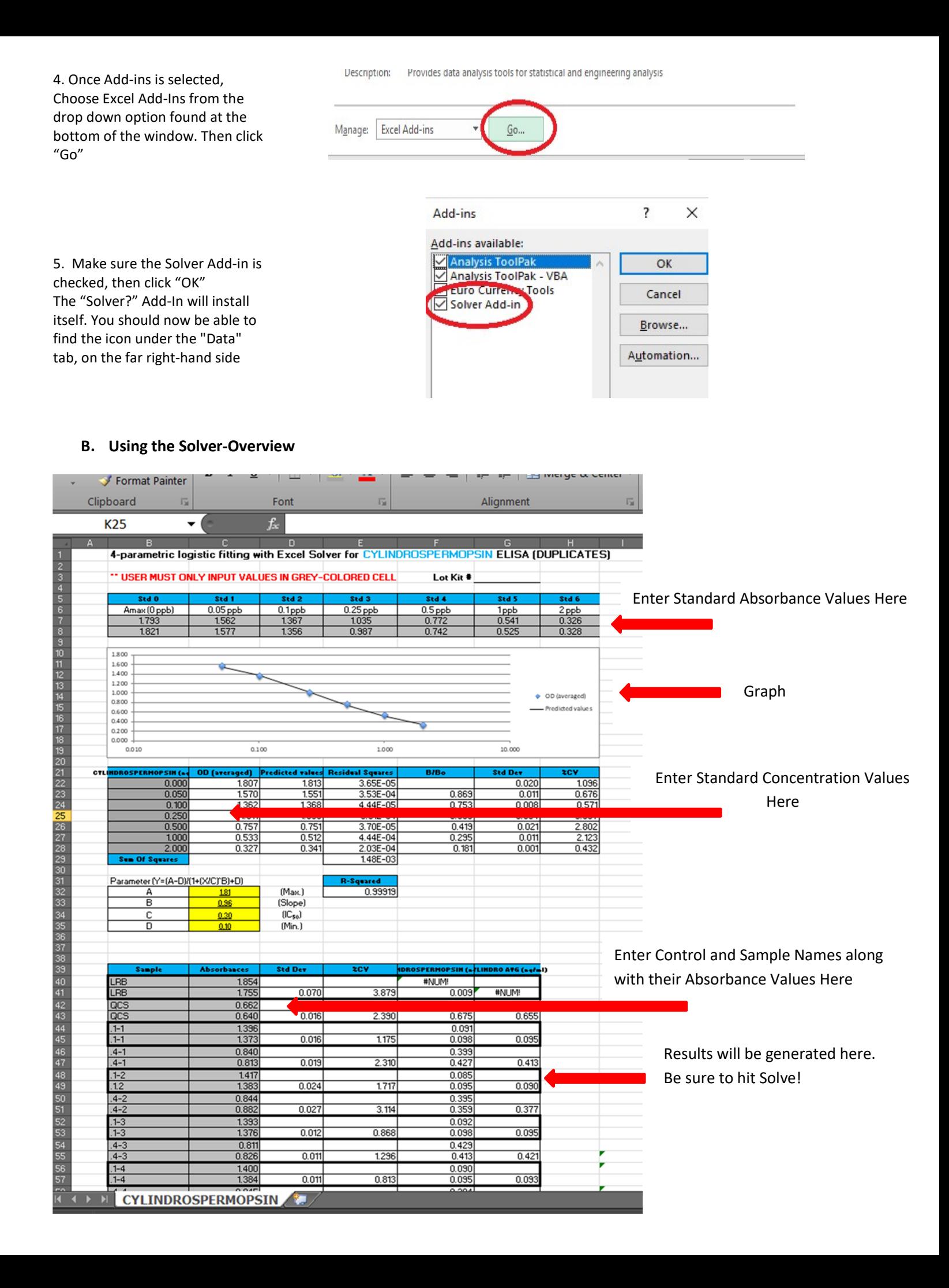

## C. Using the Solver-Step by Step

1. If you are using the general solver, it will have tabs that correlate to the number of standards in the kit. Start by selecting the tab that contains the number of standards in your assay.

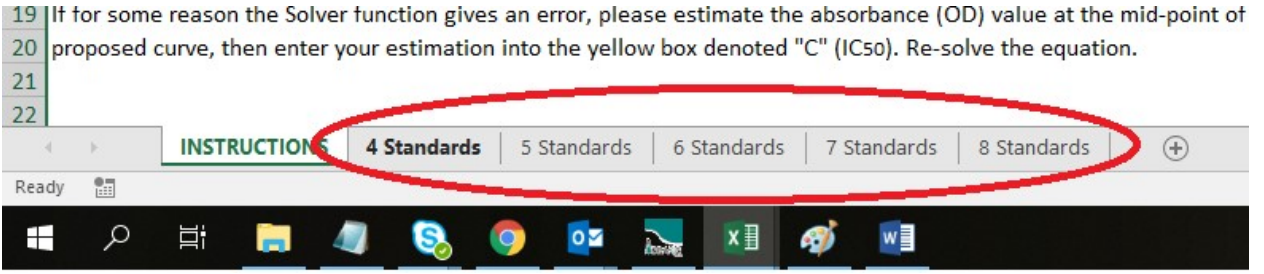

\*\*\*\*\*If you are using an assay specific solver, there will only be one tab to select.

2. Next, you will need to enter the concentrations of your standards. You can find the correct standard concentrations in the user's guide under the Materials Provided section.

3. Navigate to the chart below the graph. Enter the concentrations into the grey boxes.

\*\*If you are using a solver specific to your assay, you may skip this step.

4. Scroll to the top of the spreadsheet and enter the absorbance values of your calibration standards in to the grey boxes.

5. Enter the names of your controls and samples along with their absorbance values into the grey boxes in the chart at the bottom of the sheet.

## A. Materials Provided

- Microtiter plate (12 X 8 strips) coated with an analog of Microcystins conjugated to a protein 1.
- $2.$ Standards (6): 0, 0.15, 0.40, 1.0, 2.0, 5.0 ppb, 1 mL each
- Control: 0.75 ± 0.185 ppb, 1 mL, prepared from a secondary source, for use as a Quality Control Standard (QCS)  $3$
- 4. Sample Diluent, 25 mL, for use as a Laboratory Reagent Blank (LRB) and for dilution of samples above the range
- of the standard curve
- 5. Antibody Solution, 6 mL
- 6. Anti-Sheep-HRP Conjugate Solution, 12 mL  $7.$
- Wash Buffer (5X) Concentrate, 100 mL, must be diluted prior to use, see Test Preparation (Section E) 8.
	- Substrate (Color) Solution (TMB), 12 mL
- 9. Stop Solution, 6 mL

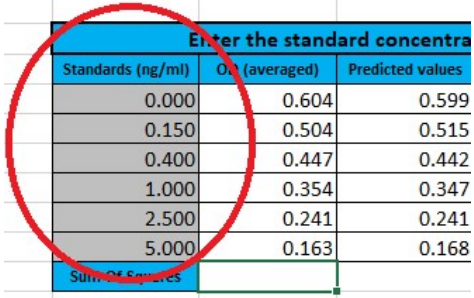

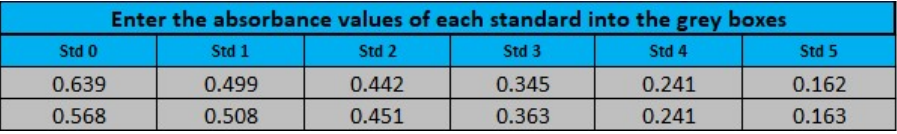

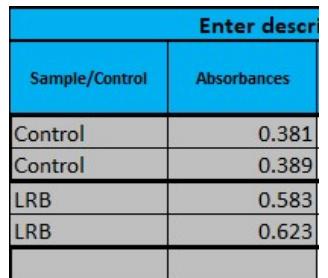

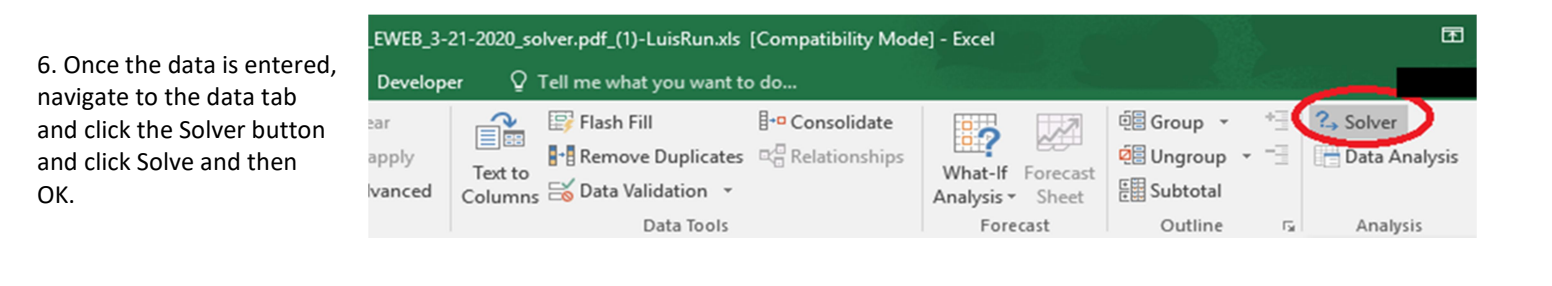

7. A box will generate. Click "Solve"

8. Once the calculations are made, a second box will generate. Make sure "Keep Solver Solution" is selected, then click "OK"

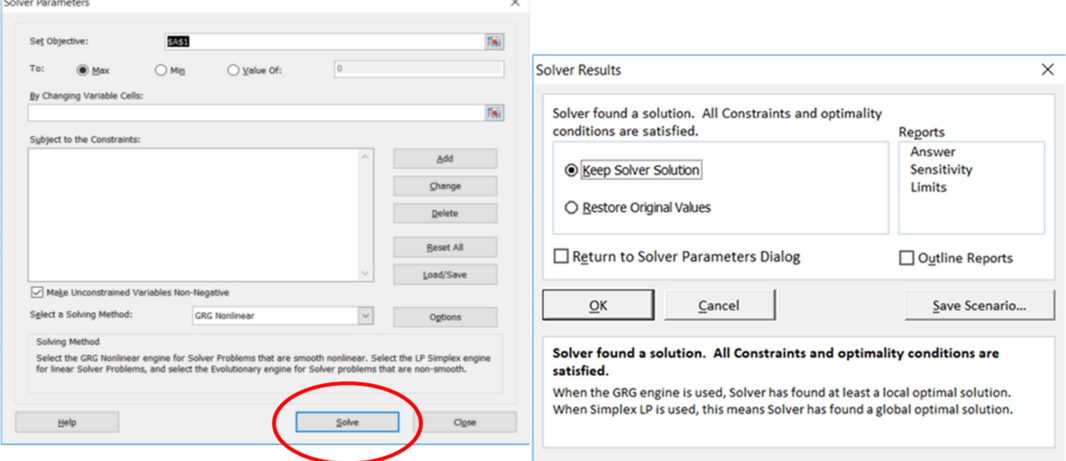

## D. Troubleshooting

Sometimes the line of best fit will either be a horizontal, flat line or it will not be close to any of the calibration points. This is fairly common and fairly easy to troubleshoot. The first thing you can try is to enter 1 into all the 4 yellow boxes next to the equation components below the graph, then clicking Solve to solve the equation of the line as described in the previous paragraph.

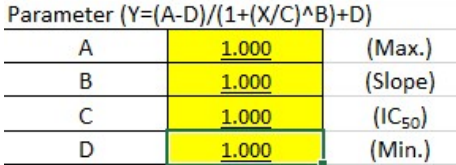

If this does not work, try estimating where the line of best fit would intersect with the Y axis and enter that corresponds to it in the yellow box next to the C component and try solving the solver again.

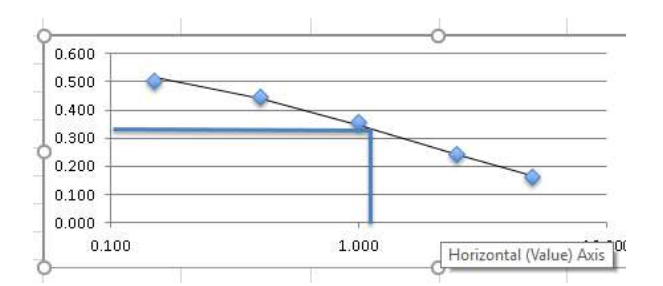

In this example above, the graph of the line would intersect the Y axis at approximately 0.32 (as demonstrated by the horizontal line). The value on the X axis that corresponds to this value is approximately 1.5, which is the number that would go in the yellow box next to C below the graph in the solver.

If you try both of these suggestions and are still having issues, please send a copy of your solver to support.et.warminster@eurofinsus.com.